# Kurzanleitung EngyCal RS33

Dampfrechner

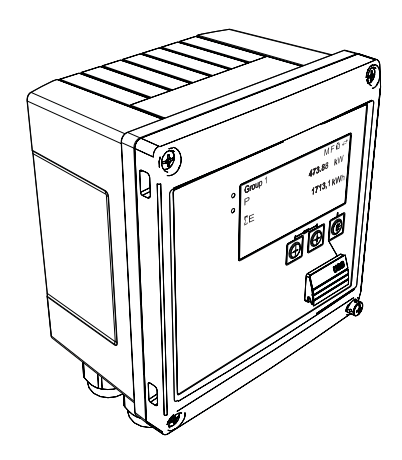

Diese Anleitung ist eine Kurzanleitung, sie ersetzt nicht die zugehörige Betriebsanleitung.

Ausführliche Informationen entnehmen Sie der Betriebsanleitung und den weiteren Dokumentationen.

Für alle Geräteausführungen verfügbar über:

- Internet: www.endress.com/deviceviewer
- Smartphone/Tablet: Endress+Hauser Operations App

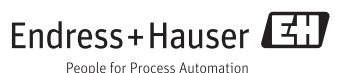

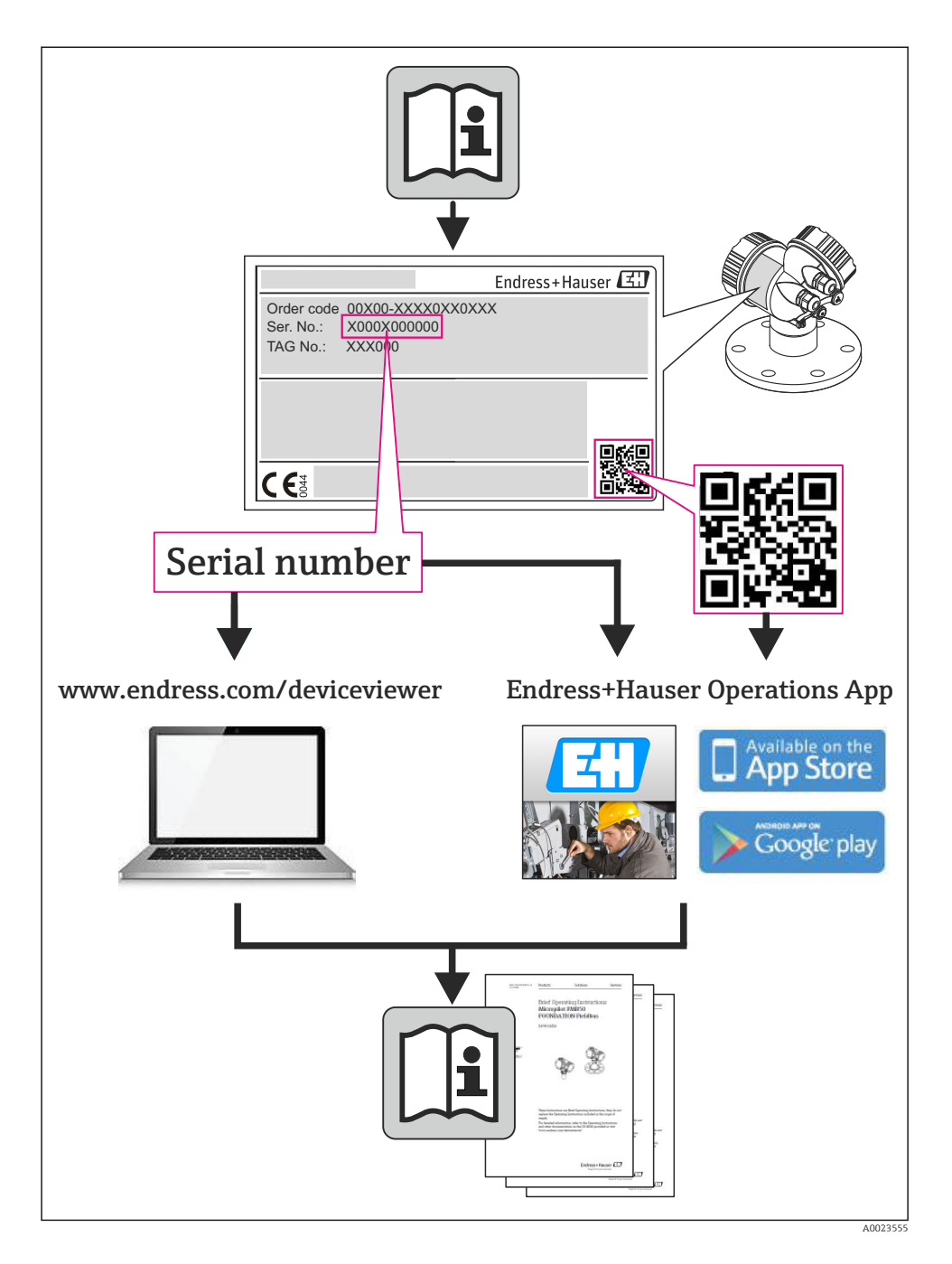

## Inhaltsverzeichnis

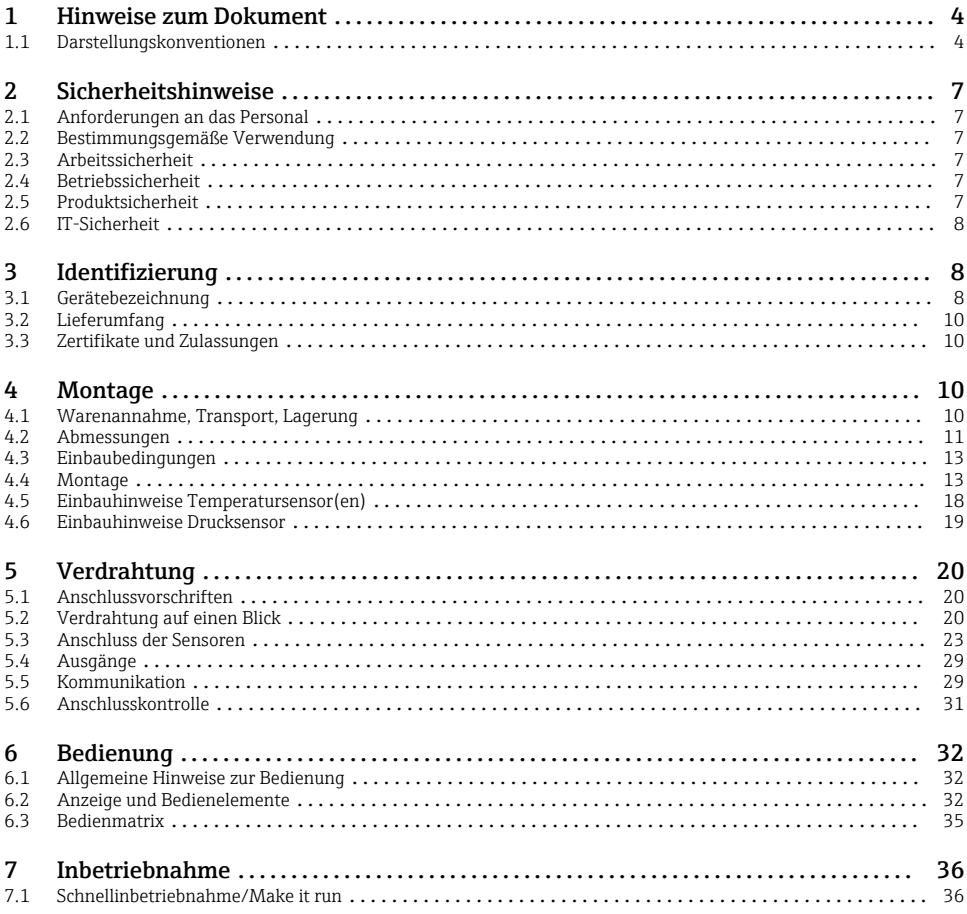

## <span id="page-3-0"></span>1 Hinweise zum Dokument

## 1.1 Darstellungskonventionen

#### 1.1.1 Warnhinweissymbole

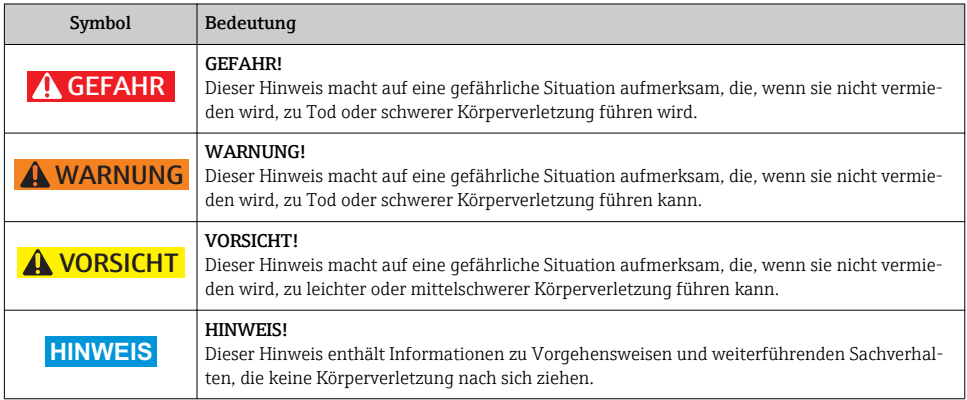

## 1.1.2 Elektrische Symbole

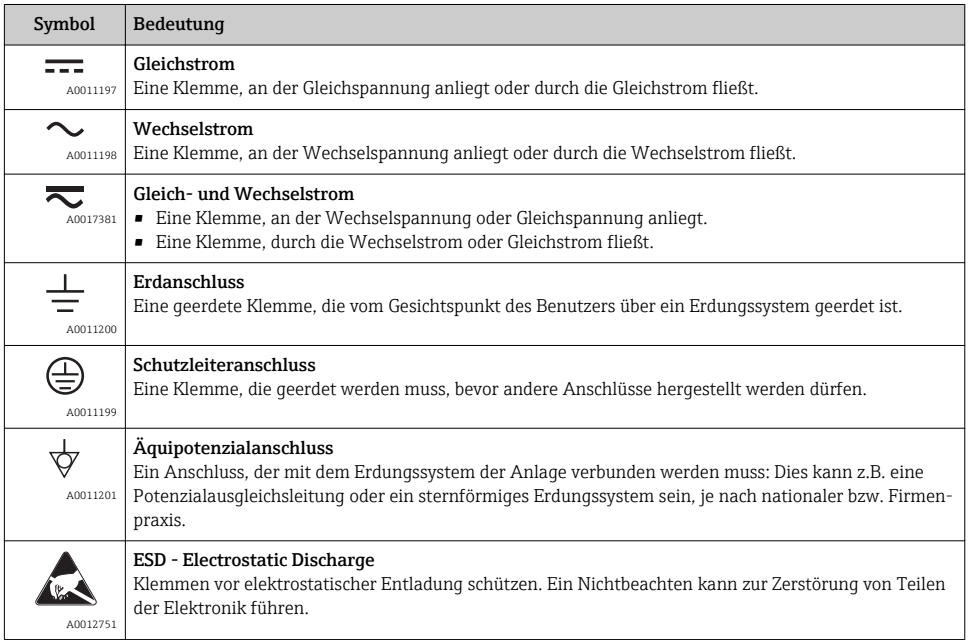

### 1.1.3 Symbole für Informationstypen

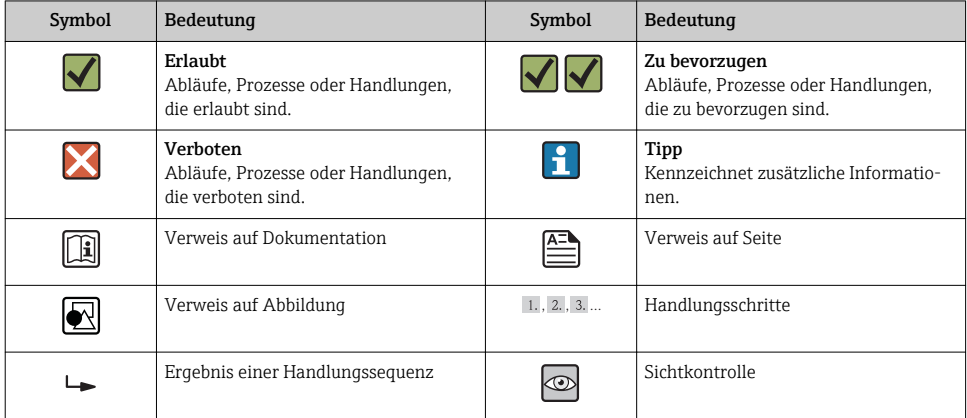

#### 1.1.4 Symbole in Grafiken

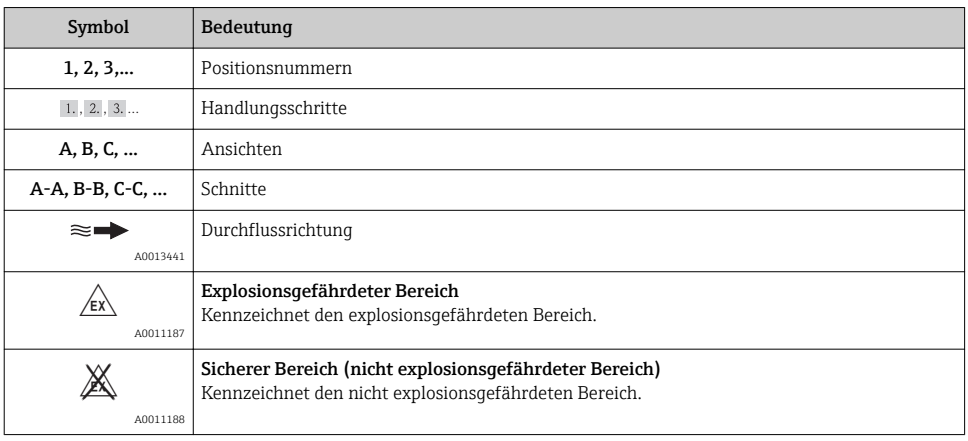

### 1.1.5 Werkzeugsymbole

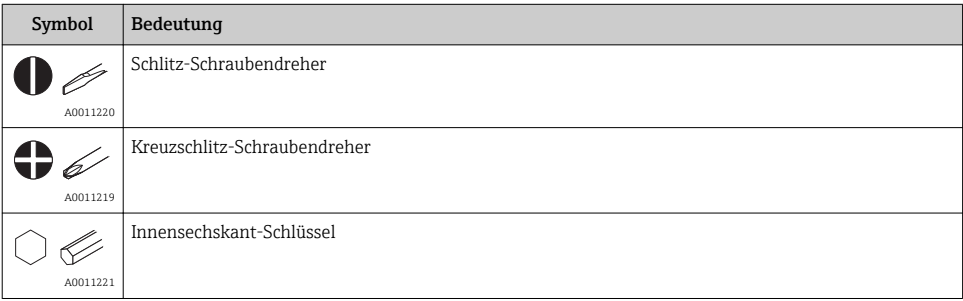

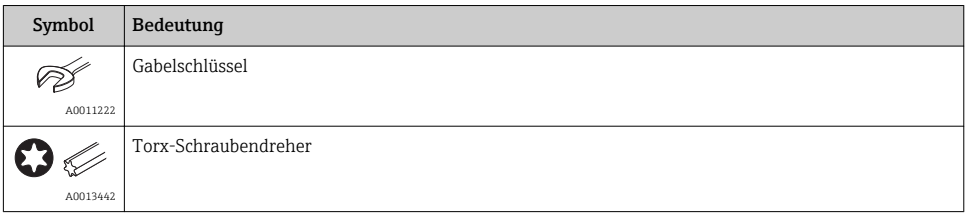

## <span id="page-6-0"></span>2 Sicherheitshinweise

Ein sicherer und gefahrloser Betrieb des Gerätes ist nur sichergestellt, wenn die Betriebsanleitung gelesen und die Sicherheitshinweise darin beachtet wurden.

## 2.1 Anforderungen an das Personal

Das Personal muss für seine Tätigkeiten folgende Bedingungen erfüllen:

- ‣ Ausgebildetes Fachpersonal: Verfügt über Qualifikation, die dieser Funktion und Tätigkeit entspricht
- ‣ Vom Anlagenbetreiber autorisiert
- ‣ Mit den nationalen Vorschriften vertraut
- ‣ Vor Arbeitsbeginn: Anweisungen in Anleitung und Zusatzdokumentation sowie Zertifikate (je nach Anwendung) lesen und verstehen
- ‣ Anweisungen und Rahmenbedingungen befolgen

## 2.2 Bestimmungsgemäße Verwendung

Der Dampfrechner ist ein Durchflussrechner zur Erfassung des Masse- und Energiestroms von Wasserdampf. Das netzversorgte Gerät ist für den Einsatz in industrieller Umgebung konzipiert.

- Für Schäden aus unsachgemäßem oder nicht bestimmungsgemäßem Gebrauch haftet der Hersteller nicht. Umbauten und Änderungen am Gerät dürfen nicht vorgenommen werden.
- Das Gerät darf nur im eingebauten Zustand betrieben werden.

## 2.3 Arbeitssicherheit

Bei Arbeiten am und mit dem Gerät:

‣ Erforderliche persönliche Schutzausrüstung gemäß nationaler Vorschriften tragen.

## 2.4 Betriebssicherheit

Verletzungsgefahr!

- ‣ Das Gerät nur in technisch einwandfreiem und betriebssicherem Zustand betreiben.
- ‣ Der Betreiber ist für den störungsfreien Betrieb des Geräts verantwortlich.

#### Umgebungsanforderungen

Wenn ein Messumformergehäuse aus Kunststoff bestimmten Dampf-Luft-Gemischen permanent ausgesetzt ist, kann das Gehäuse beschädigt werden.

- ‣ Bei Unklarheiten Ihre Endress+Hauser Vertriebszentrale kontaktieren.
- ‣ Beim Einsatz im zulassungsrelevanten Bereich: Angaben auf dem Typenschild beachten.

## 2.5 Produktsicherheit

Dieses Messgerät ist nach dem Stand der Technik und guter Ingenieurspraxis betriebssicher gebaut und geprüft und hat das Werk in sicherheitstechnisch einwandfreiem Zustand verlassen.

Es erfüllt die allgemeinen Sicherheitsanforderungen und gesetzlichen Anforderungen. Zudem ist es konform zu den EG-Richtlinien, die in der gerätespezifischen EG-Konformitätserklärung <span id="page-7-0"></span>aufgelistet sind. Mit der Anbringung des CE-Zeichens bestätigt Endress+Hauser diesen Sachverhalt.

## 2.6 IT-Sicherheit

Eine Gewährleistung unsererseits ist nur gegeben, wenn das Gerät gemäß der Betriebsanleitung installiert und eingesetzt wird. Das Gerät verfügt über Sicherheitsmechanismen, um es gegen versehentliche Veränderung der Einstellungen zu schützen.

IT-Sicherheitsmaßnahmen gemäß dem Sicherheitsstandard des Betreibers, die das Gerät und dessen Datentransfer zusätzlich schützen, sind vom Betreiber selbst zu implementieren.

## 3 Identifizierung

## 3.1 Gerätebezeichnung

#### 3.1.1 Typenschild

Vergleichen Sie das Typenschild am Gerät mit der folgenden Abbildung:

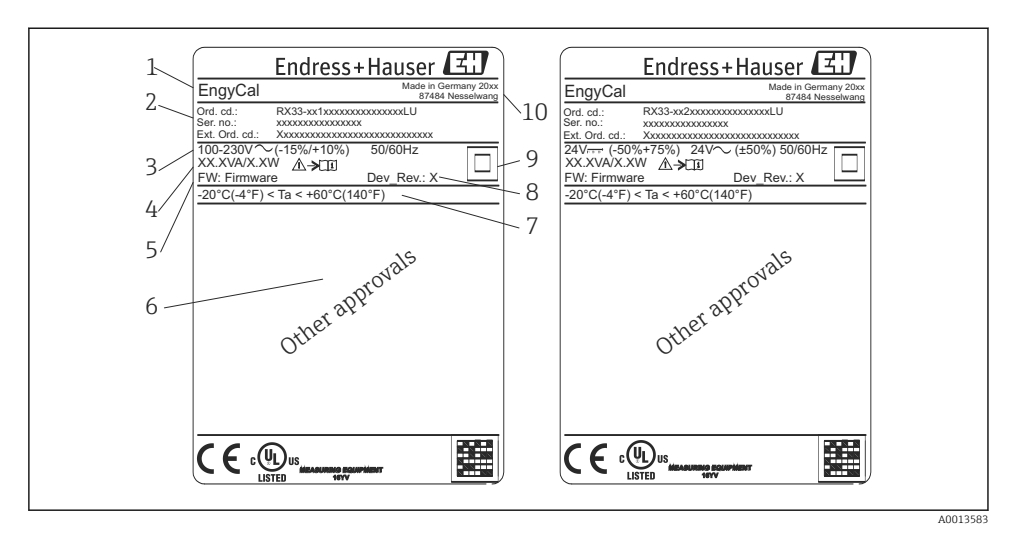

- *1 Typenschild des Geräts (beispielhaft)*
- *1 Gerätebezeichnung*
- *2 Bestellcode und Seriennummer*
- *3 Versorgungsspannung*
- *4 Leistungsaufnahme*
- *5 Firmware Version*
- *6 Zulassungen, falls vorhanden*
- *7 Umgebungstemperaturbereich*
- *8 Device Revision*
- *9 Gerät mittels doppelter oder verstärkter Dichtung geschützt*
- *10 Herstellungsort und -jahr*

#### 3.1.2 Seriennummer auf der Gerätefront

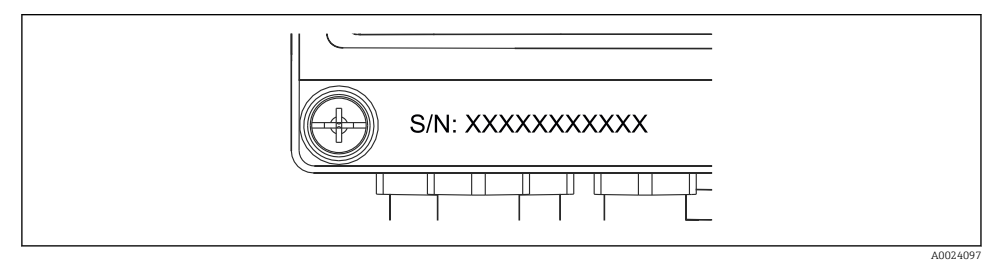

 *2 Seriennummer auf der Gerätefront*

## <span id="page-9-0"></span>3.2 Lieferumfang

Im Lieferumfang des Dampfrechners ist enthalten:

- Dampfrechner (Feldgehäuse)
- Kurzanleitung in Papierform
- Optional 3 Stk. Verbindungsklemmen (je 5-pol.)
- Optional Schnittstellenkabel und DVD Set mit Parametriersoftware FieldCare Device Setup
- Optional Field Data Manager Software MS20
- Optional Befestigungsmaterial für Hutschiene, Schalttafel, Rohrmontage
- Optional Überspannungsschutz

Beachten Sie im Kap. "Zubehör" in der Betriebsanleitung die Zubehörteile des Gerätes.

## 3.3 Zertifikate und Zulassungen

Der Dampfrechner entspricht den allgemeinen Anforderungen für Dampfrechner gemäß OIML R75 und EN-1434.

Nach europäischem Recht sind Dampfrechner von der Eichpflicht ausgenommen, eine Zulassung im Rahmen einer Einzelmessstellenprüfung ist jedoch möglich. Ferner sind für das Gerät nationale Bauartzulassungen in Arbeit.

#### CE-Zeichen, Konformitätserklärung

Das Gerät ist nach dem Stand der Technik betriebssicher gebaut und geprüft und hat das Werk in sicherheitstechnisch einwandfreiem Zustand verlassen. Das Gerät berücksichtigt die einschlägigen Normen und Vorschriften nach EN 61010-1 "Sicherheitsbestimmungen für elektrische Mess-, Steuer, Regel- und Laborgeräte".

Das in dieser Betriebsanleitung beschriebene Gerät erfüllt somit die gesetzlichen Anforderungen der EU-Richtlinien. Der Hersteller bestätigt die erfolgreiche Prüfung des Gerätes mit der Anbringung des CE-Zeichens.

## 4 Montage

### 4.1 Warenannahme, Transport, Lagerung

Die zulässigen Umgebungs- und Lagerbedingungen sind einzuhalten. Genaue Spezifikationen hierzu finden Sie im Kapitel Technische Informationen in der Betriebsanleitung.

#### 4.1.1 Warenannahme

Kontrollieren Sie nach der Warenannahme folgende Punkte:

- Sind Verpackung oder Inhalt beschädigt?
- Ist die gelieferte Ware vollständig? Vergleichen Sie den Lieferumfang mit Ihren Bestellangaben.

#### <span id="page-10-0"></span>4.1.2 Transport und Lagerung

Beachten Sie folgende Punkte:

- Für Lagerung (und Transport) ist das Gerät stoßsicher zu verpacken. Dafür bietet die Originalverpackung optimalen Schutz.
- Die zulässige Lagerungstemperatur beträgt –40…+85 °C (–40…+185 °F); die Lagerung in den Grenztemperaturbereichen ist zeitlich begrenzt (maximal 48 Stunden).

## 4.2 Abmessungen

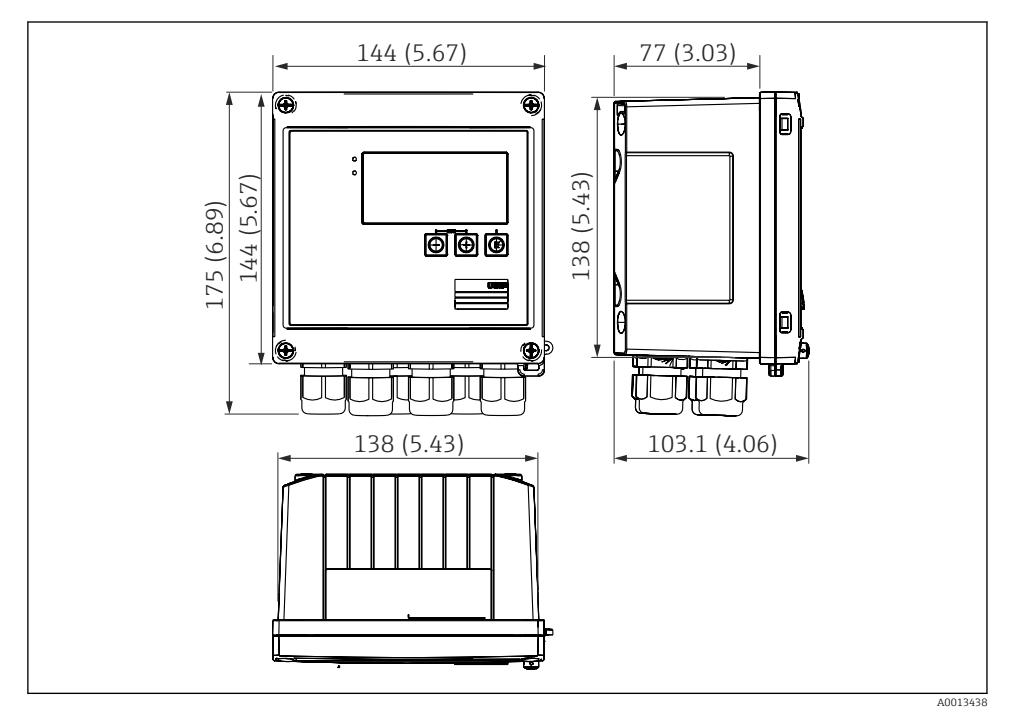

 *3 Abmessungen des Geräts in mm (in)*

<span id="page-11-0"></span>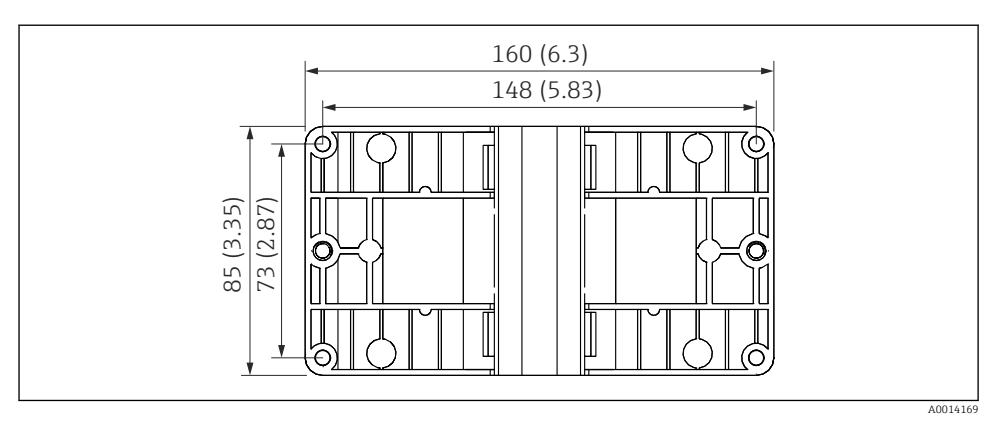

 *4 Abmessungen Montage-Platte für Wand-, Rohrmontage und Schalttafeleinbau in mm (in)*

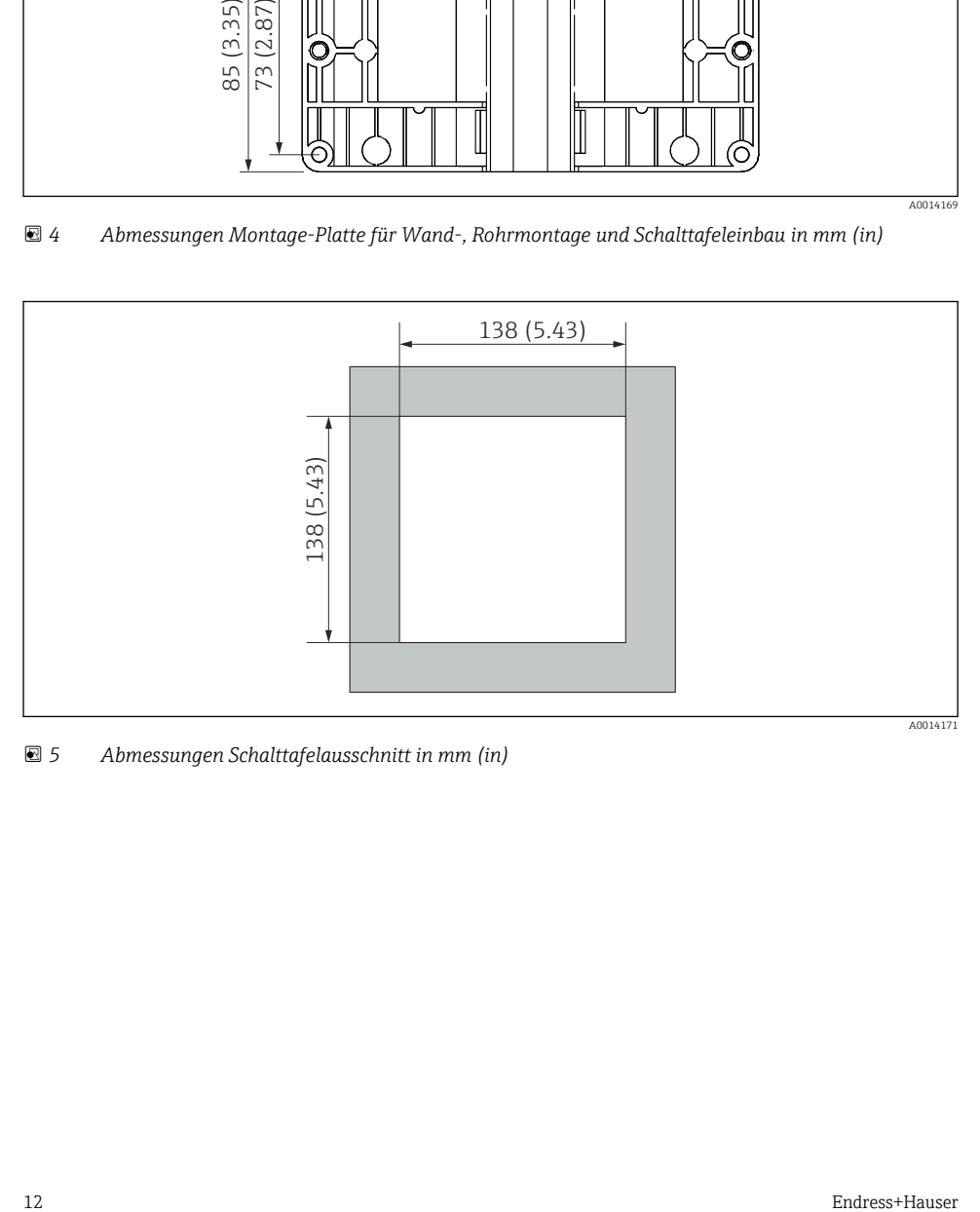

 *5 Abmessungen Schalttafelausschnitt in mm (in)*

<span id="page-12-0"></span>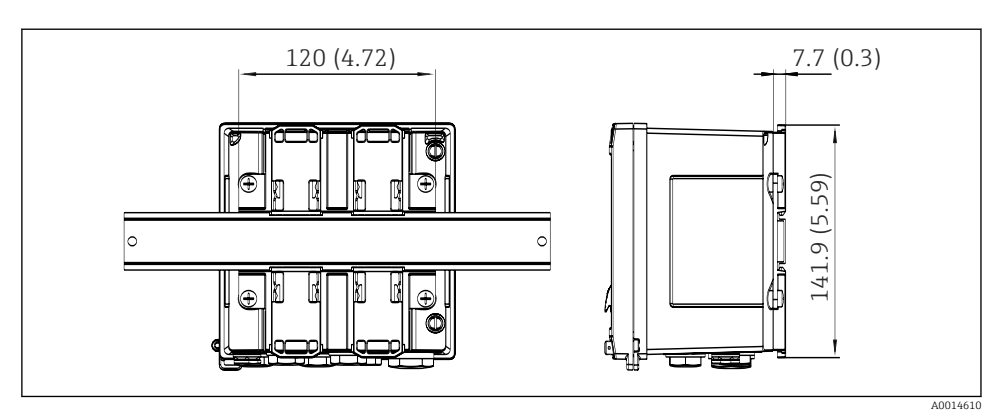

 *6 Abmessungen Hutschienenadapter in mm (in)*

## 4.3 Einbaubedingungen

Das Gerät mit Feldgehäuse ist mit dem entsprechenden Zubehör für die Wandmontage, Rohrmontage, den Einbau in der Schalttafel und die Installation auf der Hutschiene geeignet <sup>1)</sup>.

Die Einbaulage wird von der Ablesbarkeit des Displays bestimmt. Anschlüsse und Ausgänge werden unten aus dem Gerät herausgeführt. Der Anschluss der Leitungen erfolgt über codierte Klemmen.

Arbeitstemperaturbereich: –20…60 °C (–4…140 °F)

Weitere Informationen finden Sie im Kapitel Technische Daten.

#### **HINWEIS**

#### Überhitzung des Gerätes durch unzureichende Kühlung

‣ Zur Vermeidung von Wärmestaus stellen Sie bitte stets ausreichende Kühlung des Gerätes sicher. Bei einem Betrieb des Geräts im oberen Temperaturgrenzbereich verringert sich die Lebensdauer des Displays.

## 4.4 Montage

#### 4.4.1 Wandmontage

- 1. Montageplatte als Schablone für Bohrungen verwenden, Abmessungen (→  $\blacksquare$  4,  $\blacksquare$  12)
- 2. Gerät auf Montageplatte aufsetzen und mit 4 Schrauben von hinten fixieren.
- 3. Montageplatte mit 4 Schrauben an der Wand befestigen.

<sup>1)</sup> Laut UL Zulassung nur für Schalttafel- oder Wandmontage geeignet.

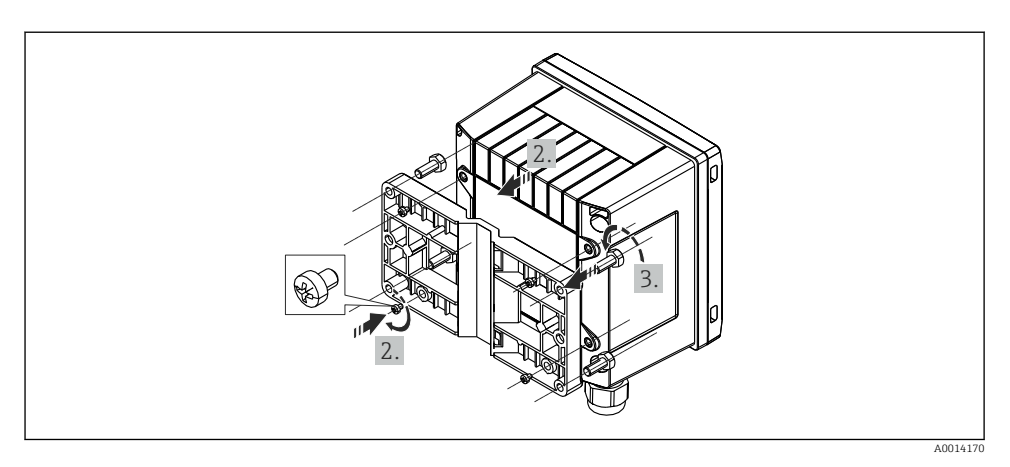

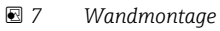

#### 4.4.2 Schalttafeleinbau

1. Schalttafelausschnitt in der erforderlichen Größe herstellen, Abmessungen  $(\rightarrow \boxtimes 5, \boxplus 12)$ 

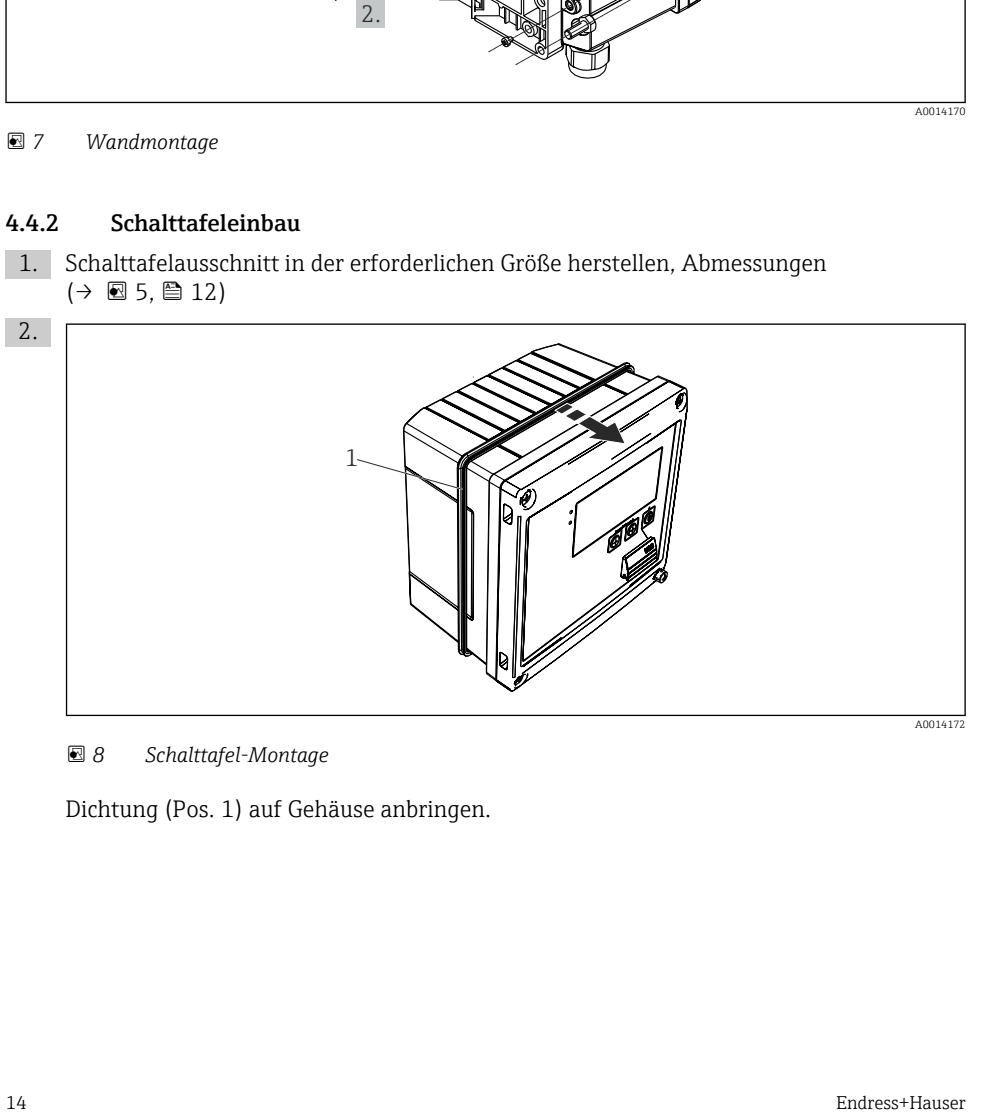

 *8 Schalttafel-Montage*

Dichtung (Pos. 1) auf Gehäuse anbringen.

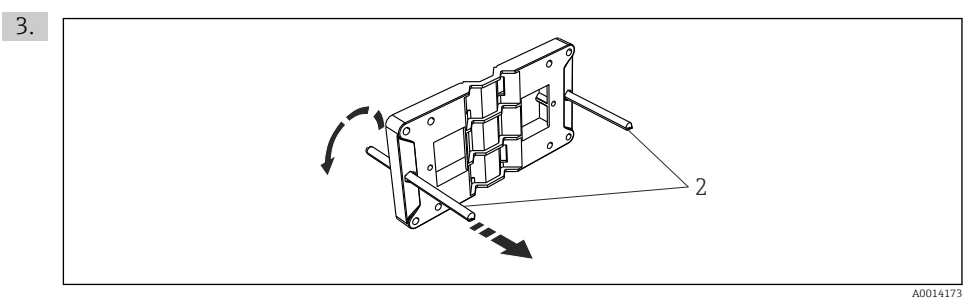

 *9 Montageplatte für Schalttafel-Montage vorbereiten*

Gewindestangen (Pos. 2) in Montageplatte (Abmessungen ( $\rightarrow \boxtimes 4$ ,  $\boxplus$  12)) einschrauben.

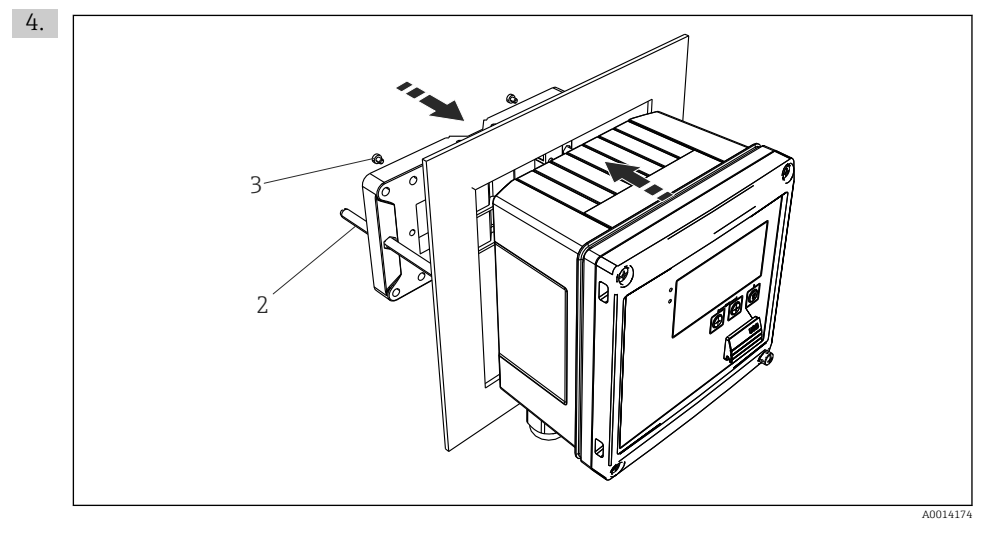

 *10 Schalttafel-Montage*

Gerät von vorn in Schalttafelausschnitt schieben und Montageplatte von hinten mit den 4 mitgelieferten Schrauben (Pos. 3) am Gerät anbringen.

5. Gerät durch Festziehen der Gewindestangen fixieren.

#### 4.4.3 Tragschiene/Hutschiene (nach EN 50 022)

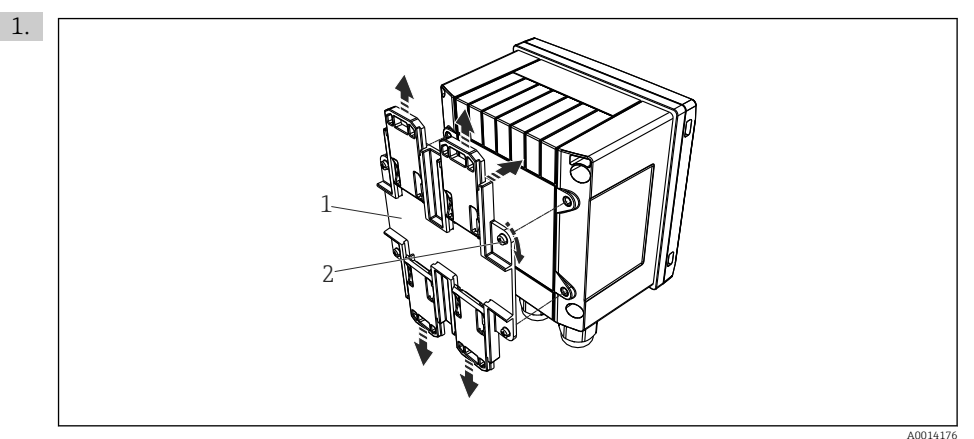

#### *11 Hutschienenmontage vorbereiten*

Hutschienenadapter (Pos. 1) mit den mitgelieferten Schrauben (Pos. 2) am Gerät befestigen und die Hutschienen-Clips öffnen.

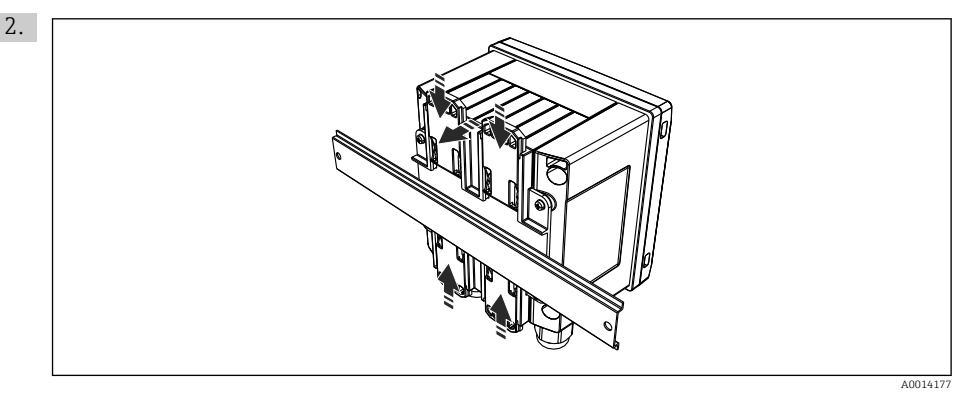

#### *12 Hutschienenmontage*

Gerät von vorn auf Hutschiene aufsetzen und Hutschienen-Clips schließen.

#### 4.4.4 Rohrmontage

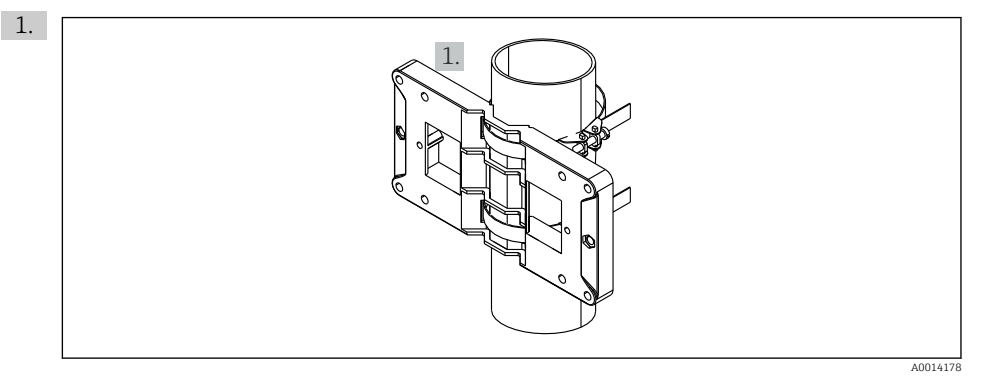

#### *13 Rohrmontage vorbereiten*

Stahlbänder durch Montageplatte (Abmessungen (→  $\boxplus$  4,  $\boxplus$  12)) ziehen und am Rohr befestigen.

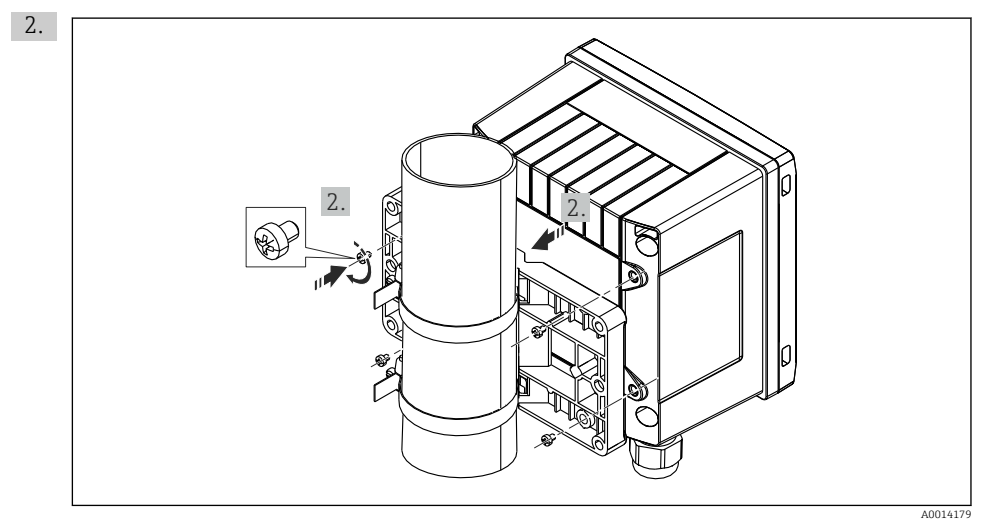

#### *14 Rohrmontage*

Gerät auf Montageplatte aufsetzen und mit den 4 beigelegten Schrauben befestigen.

### <span id="page-17-0"></span>4.5 Einbauhinweise Temperatursensor(en)

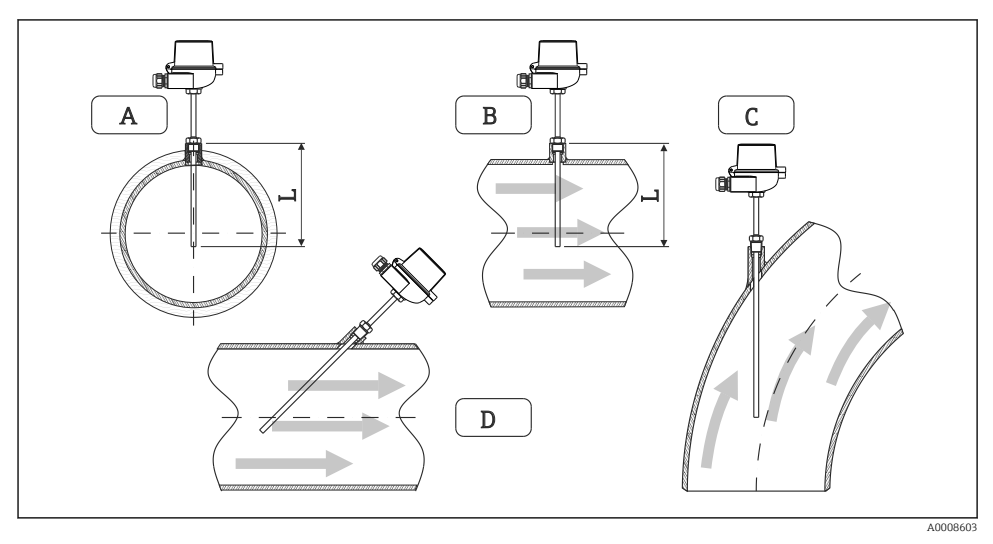

#### *15 Einbauarten Temperatursensoren*

- *A BBei Leitungen mit kleinem Querschnitt muss die Sensorspitze bis zur Achse der Rohrleitung oder etwas darüber hinaus reichen (=L).*
- *C D Schräge Einbaulage.*

Die Einbautiefe des Thermometers kann sich auf die Messgenauigkeit auswirken. Bei zu geringer Einbautiefe kann es durch die Wärmeableitung über den Prozessanschluss und die Behälterwand zu Messfehlern kommen. Daher empfiehlt sich beim Einbau in ein Rohr eine Einbautiefe, die idealerweise der Hälfte des Rohrdurchmessers entspricht.

- Einbaumöglichkeiten: Rohre, Tanks oder andere Anlagenkomponenten
- Mindest-Eintauchtiefe =  $80...100$  mm  $(3.15...3.94$  in) Die Eintauchtiefe sollte mindestens dem 8-fachen des Schutzrohrdurchmessers entsprechen. Beispiel: Schutzrohrdurchmesser 12 mm  $(0.47 \text{ in}) \times 8 = 96 \text{ mm } (3.8 \text{ in})$ . Empfohlen wird eine Standard- Eintauchtiefe von 120 mm (4,72 in).
- Bei Rohren mit kleinen Nenndurchmessern muss darauf geachtet werden, dass die Spitze f des Schutzrohres weit genug in den Prozess ragt, um über die Achse der Rohrleitung hinaus zu reichen ( $(\rightarrow \Box$  15,  $\Box$  18), Pos. A und B). Eine andere Lösung kann ein schräger Einbau sein ( $\rightarrow \Box$  15,  $\Box$  18), Pos. C und D). Bei der Bestimmung der Eintauchlänge bzw. Einbautiefe müssen alle Parameter des Thermometers und des zu messenden Prozesses berücksichtigt werden (z. B. Durchflussgeschwindigkeit, Prozessdruck).

Siehe auch Einbauempfehlungen EN1434-2 ( D) Bild 8.

## <span id="page-18-0"></span>4.6 Einbauhinweise Drucksensor

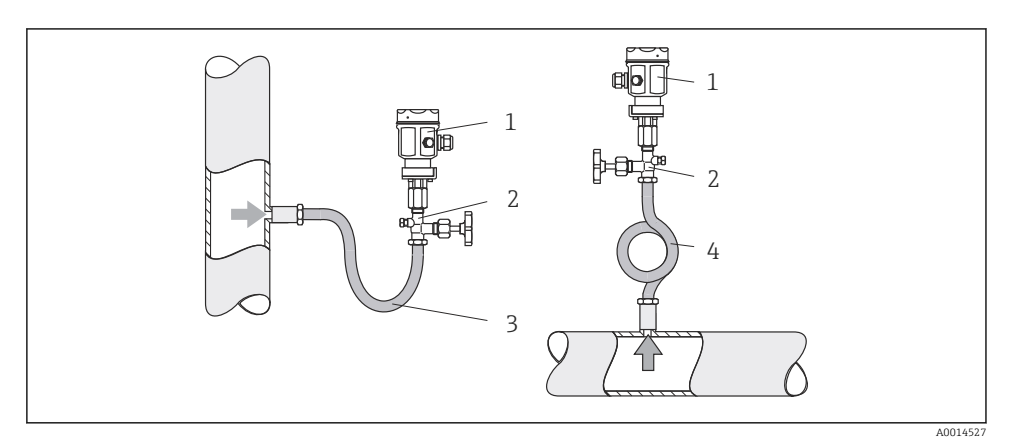

 *16 Messanordnung Druckmessung in Dämpfen*

- *1 Drucksensor*
- *2 Absperrarmatur*
- *3 Wassersack in U-Form*
- *4 Wassersack in Kreisform*
- Drucksensor mit Wassersackrohr oberhalb des Entnahmestutzens montieren. Das Wassersackrohr reduziert die Temperatur auf nahezu Umgebungstemperatur.
- Wassersackrohr vor der Inbetriebnahme mit Flüssigkeit füllen.

## <span id="page-19-0"></span>5 Verdrahtung

## 5.1 Anschlussvorschriften

### **A**WARNUNG

#### Gefahr durch elektrische Spannung

‣ Der gesamte elektrische Anschluss muss spannungsfrei erfolgen.

### **AVORSICHT**

#### Zusatzinformationen beachten

- ‣ Vergleichen Sie vor Inbetriebnahme die Übereinstimmung der Versorgungsspannung mit den Angaben auf dem Typenschild.
- ‣ Sehen Sie einen geeigneten Schalter oder Leistungsschalter in der Gebäudeinstallation vor. Dieser Schalter muss in der Nähe des Gerätes (leicht erreichbar) angebracht und als Trennvorrichtung gekennzeichnet sein.
- ‣ Für die Netzleitung ist ein Überstromschutzorgan (Nennstrom ≤ 10 A) erforderlich.

Für den Einbau des Dampfrechners und der zugehörigen Teilgeräte sind die allgemeinen Vorschriften gem. EN1434-Teil 6 zu beachten.

## 5.2 Verdrahtung auf einen Blick

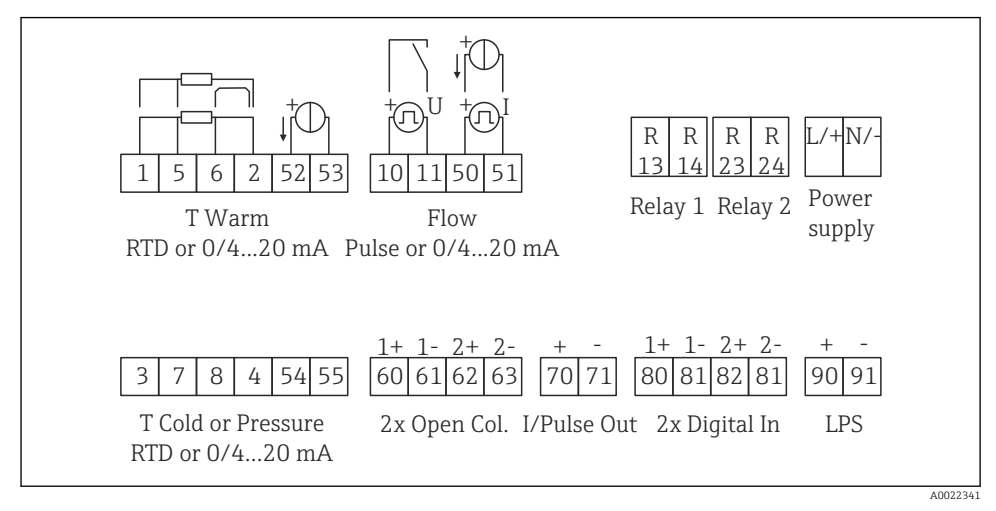

#### *17 Anschlussbild des Geräts*

#### Klemmenbelegung

- Bei Wärmedifferenz /T ist der Temperaturfühler für T Kondensat mit den Klemmen T Warm und der Temperaturfühler für T Dampf mit den Klemmen T Cold zu verbinden.
	- Bei Wärmedifferenz /p ist der Temperaturfühler für T Kondensat mit den Klemmen T Warm zu verbinden.

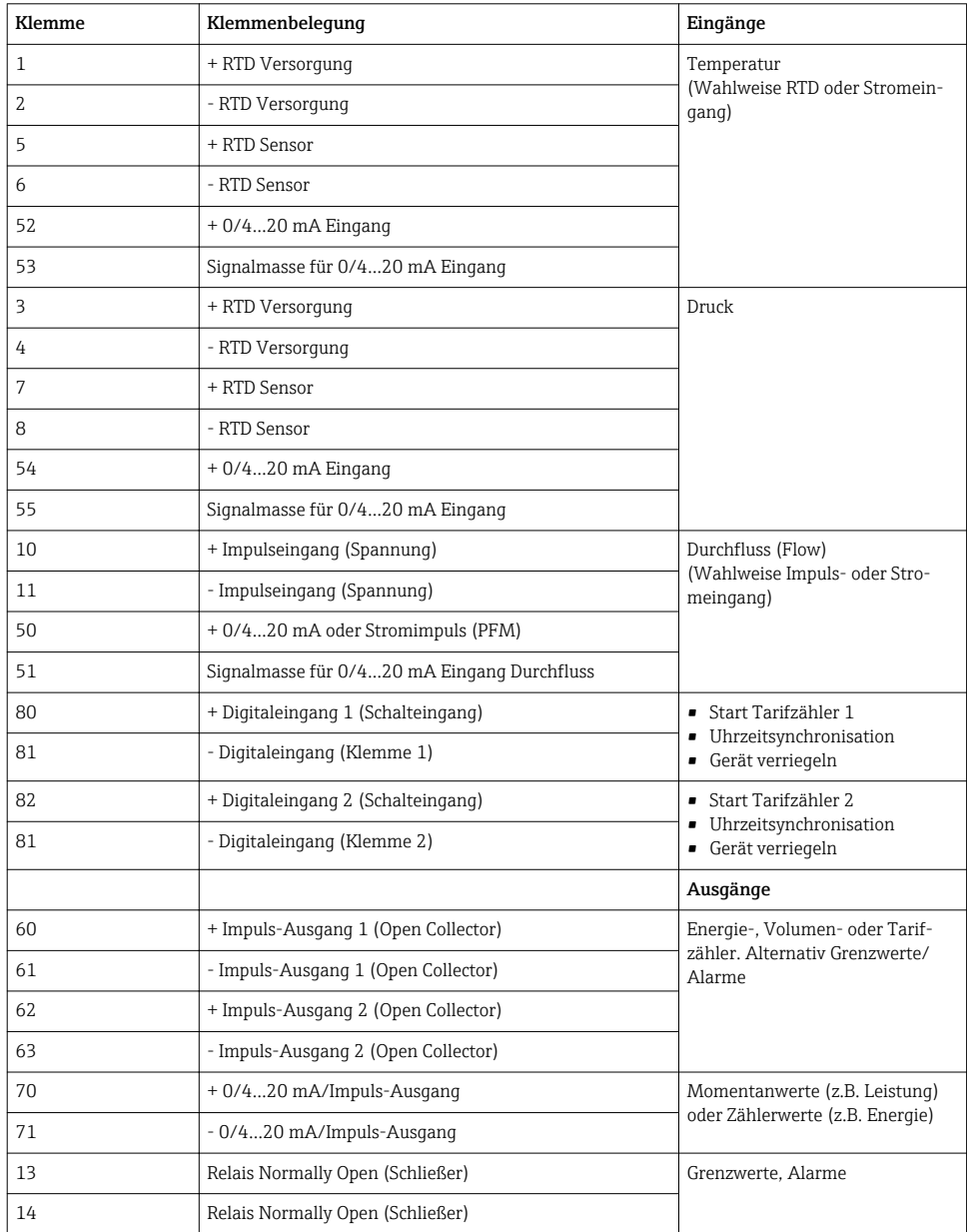

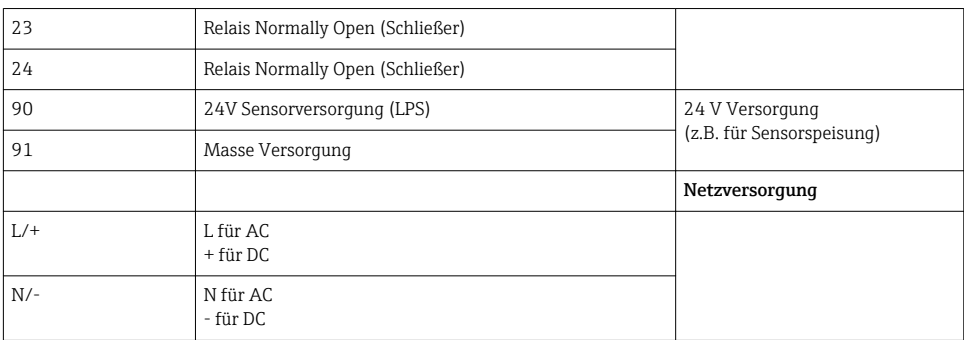

#### 5.2.1 Gehäuse öffnen

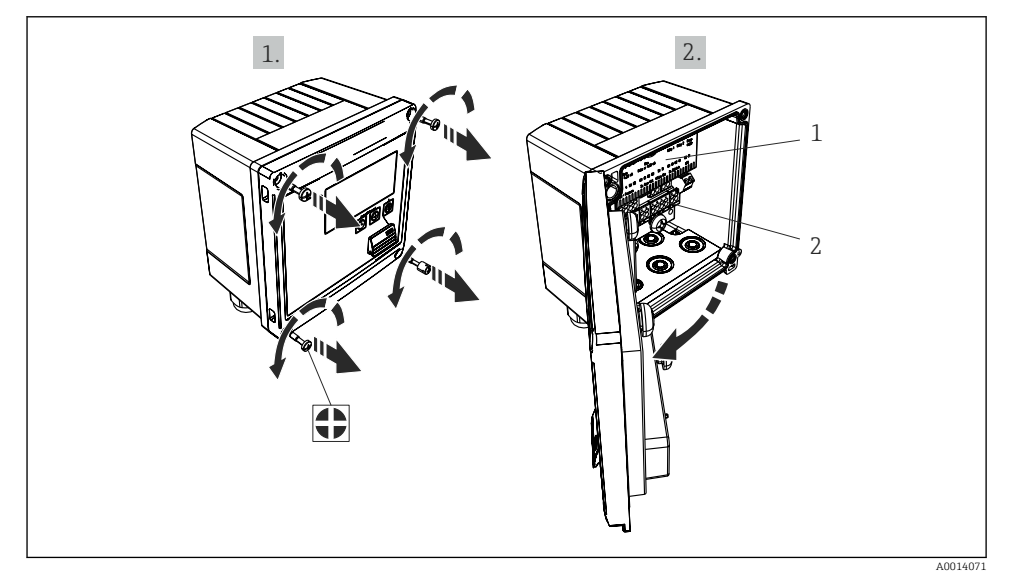

 *18 Gehäuse des Geräts öffnen*

- *1 Beschriftung Klemmenbelegung*
- *2 Anschlussklemmen*

## <span id="page-22-0"></span>5.3 Anschluss der Sensoren

#### 5.3.1 Durchfluss

#### Durchflusssensoren mit externer Versorgung

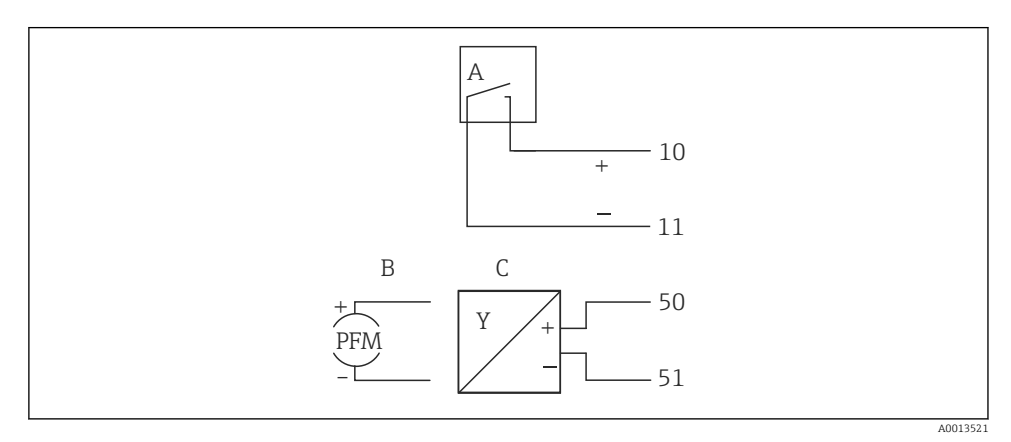

- *19 Anschluss eines Durchfluss-Sensors*
- *A Spannungsimpulse oder Kontaktgeber einschließlich EN 1434 Typ IB, IC, ID, IE*
- *B Stromimpulse*
- *C 0/4…20 mA Signal*

#### Durchflusssensoren mit Versorgung über den Dampfrechner

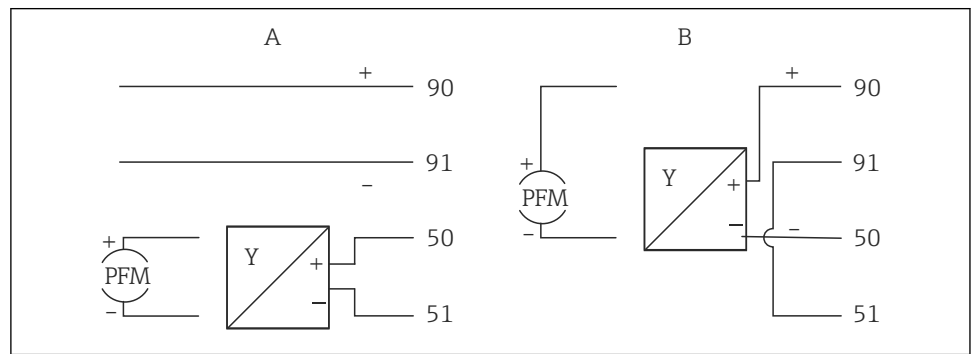

A0014180

- *20 Anschluss aktiver Durchflusssensoren*
- *A 4-Leiter-Sensor*
- *B 2-Leiter-Sensor*

#### Einstellungen für Durchflusssensoren mit Impulsausgang

Der Eingang für Spannungsimpulse und Kontaktgeber ist in unterschiedliche Typen gemäß EN1434 unterteilt und stellt eine Versorgung für Schaltkontakte bereit.

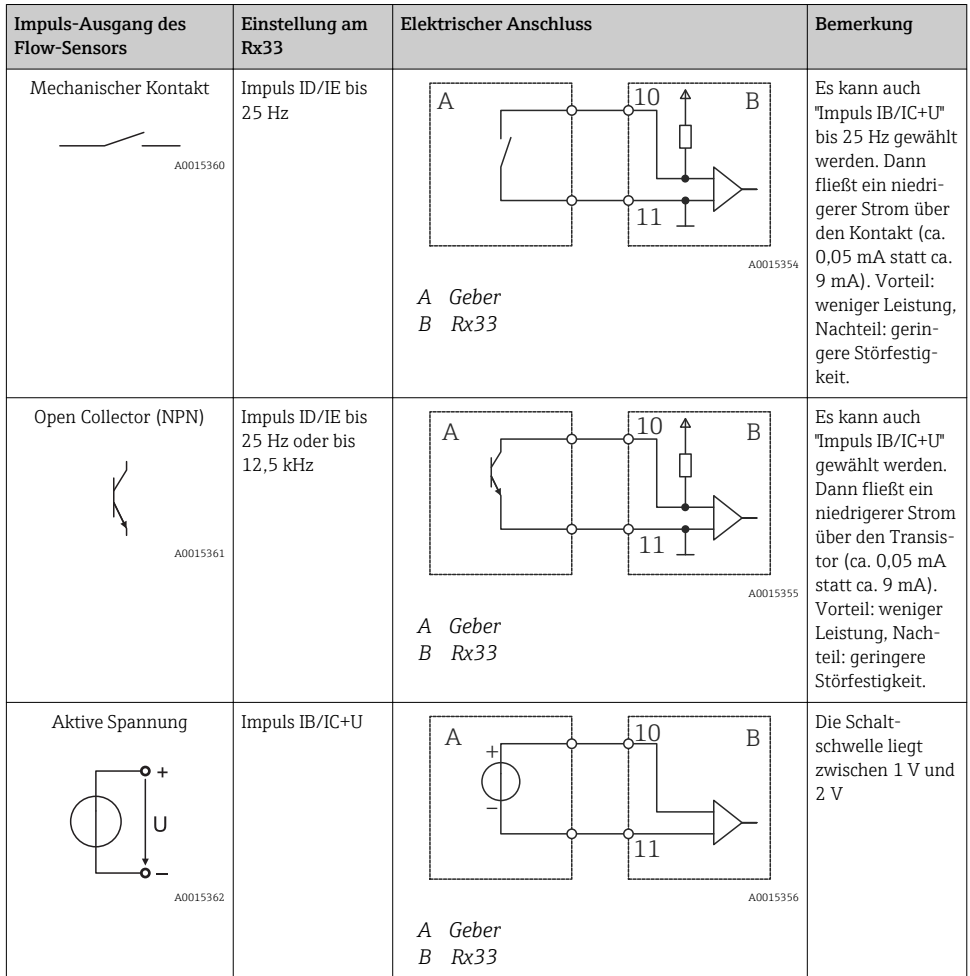

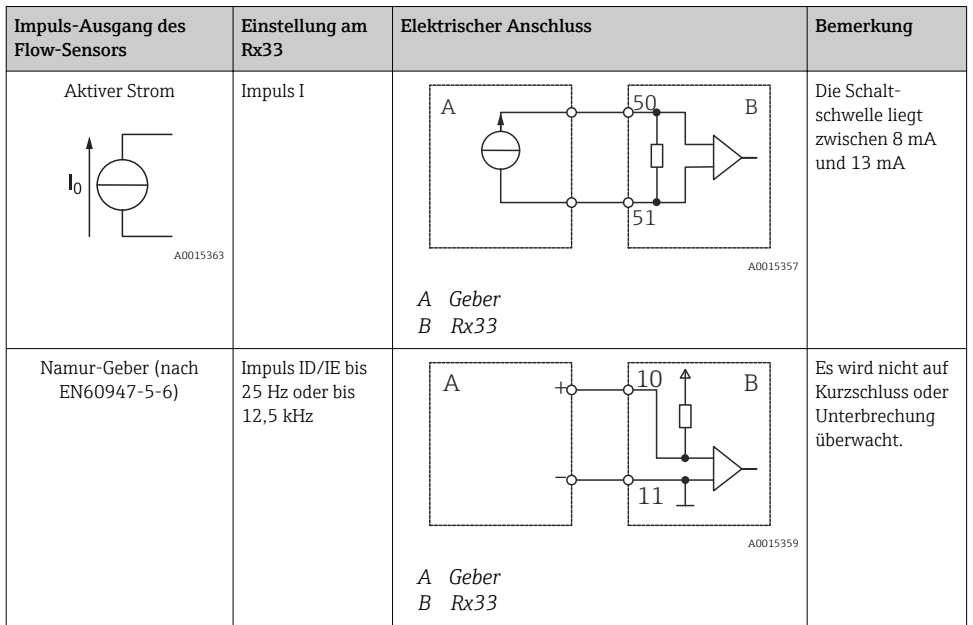

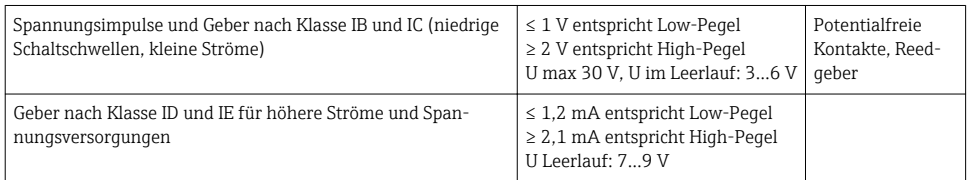

#### Endress+Hauser Durchflussmessgeräte

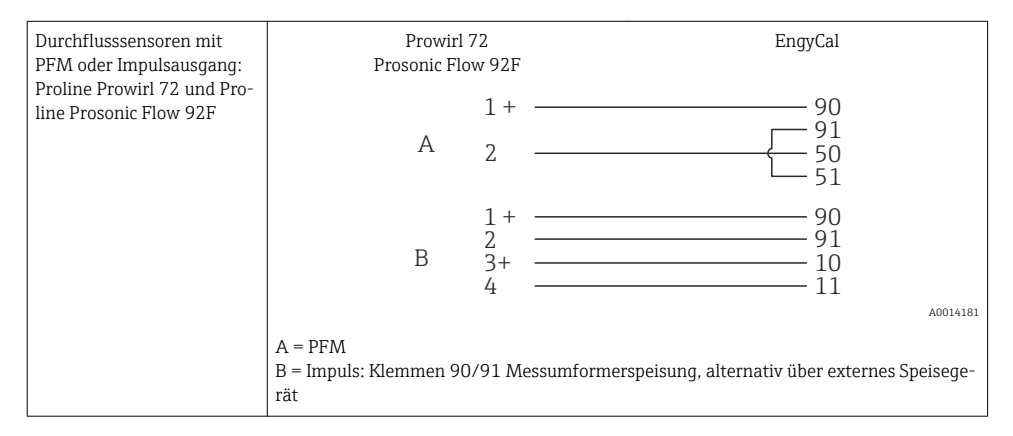

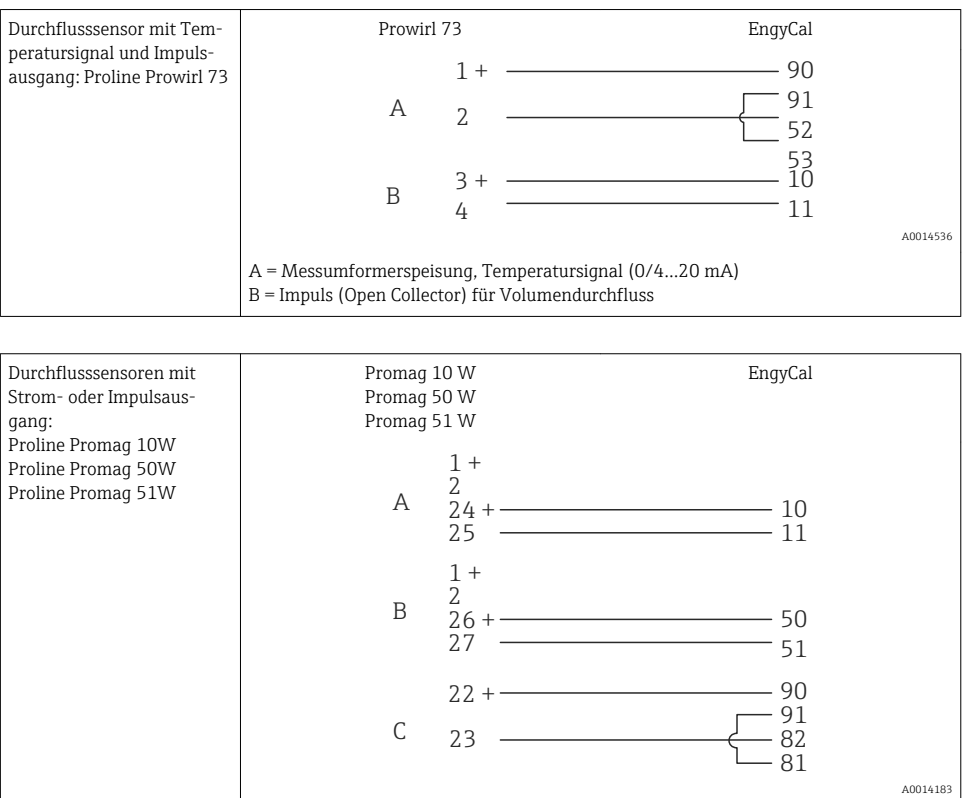

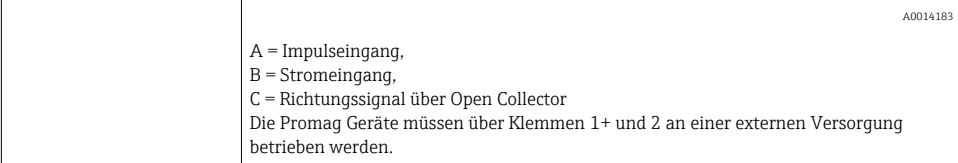

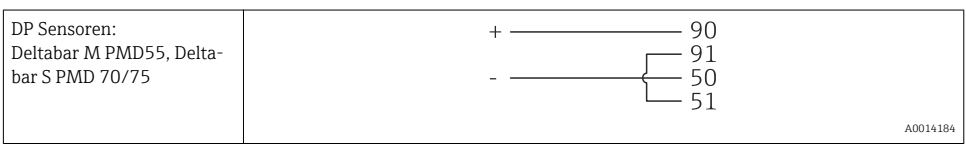

#### 5.3.2 Temperatur

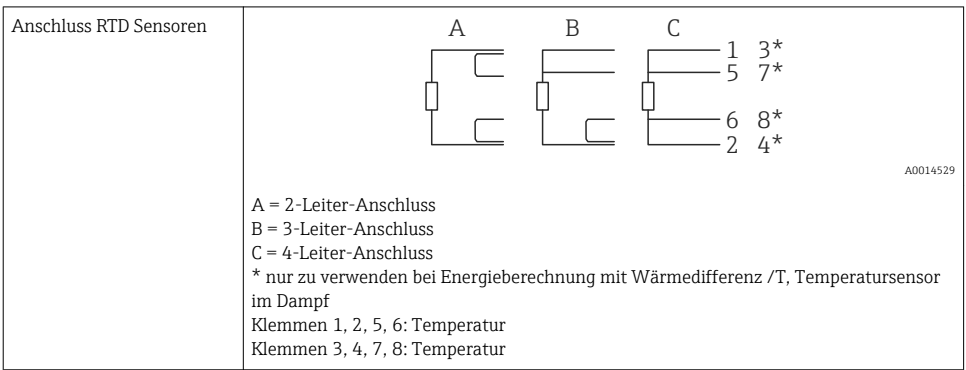

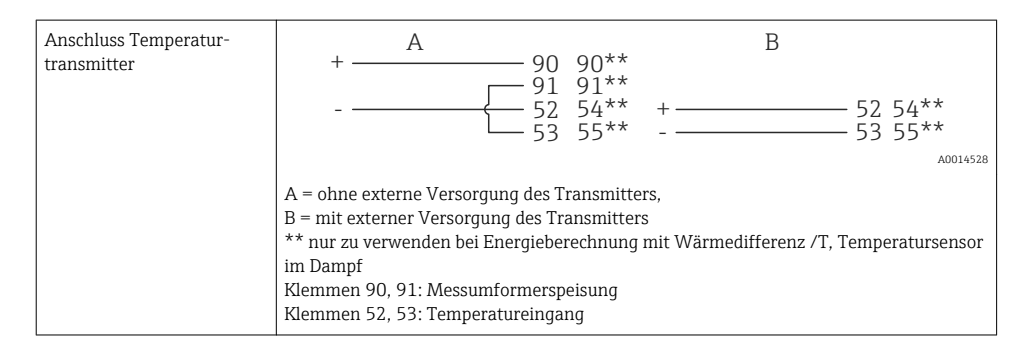

Zur Gewährleistung höchster Genauigkeiten ist die Verwendung des RTD 4-Leiteranschluss empfohlen, da hierdurch Messungenauigkeiten durch Einbauort der Fühler oder Leitungslänge der Anschlusskabel kompensiert werden.

#### Endress+Hauser Temperatursensoren und -transmitter

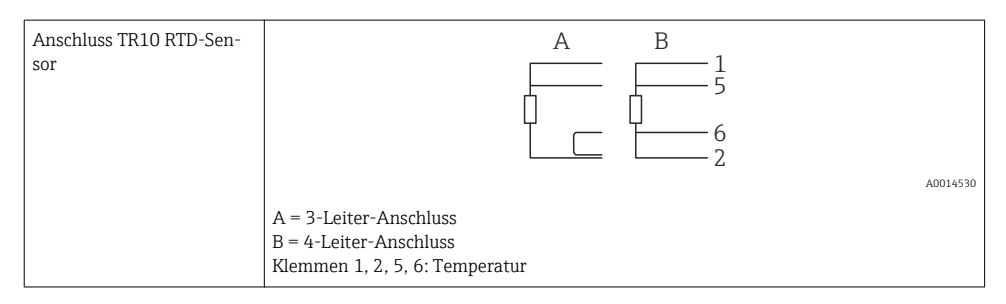

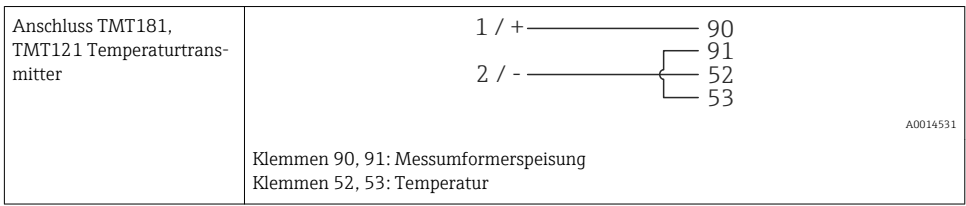

## 5.3.3 Druck

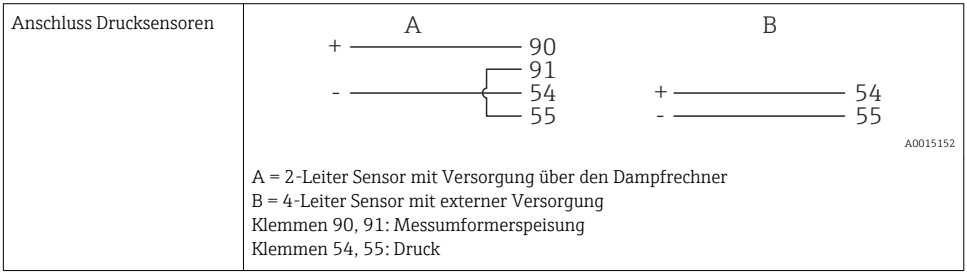

### Endress+Hauser Drucktransmitter Cerabar M, Cerabar S

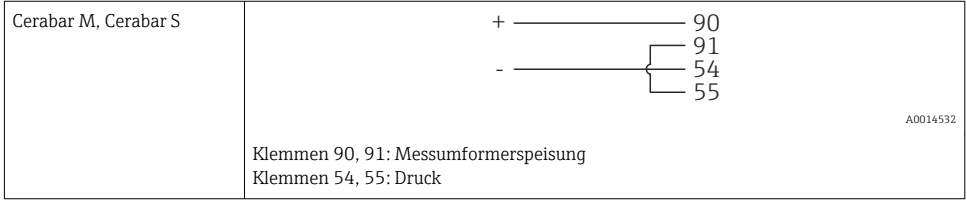

## <span id="page-28-0"></span>5.4 Ausgänge

#### 5.4.1 Analogausgang

Dieser Ausgang kann entweder als 0/4…20 mA Stromausgang oder als Spannungsimpulsausgang verwendet werden. Der Ausgang ist galvanisch getrennt. Klemmenbelegung, ( $\rightarrow \Box$  20).

#### 5.4.2 Relais

Die beiden Relais können bei Störmeldungen oder Verletzung eines Grenzwertes geschaltet werden.

Unter Setup→Erweitertes Setup→System→Störung schaltet kann Relais 1 oder 2 ausgewählt werden.

Grenzwerte werden unter Setup→Erweitertes Setup→Applikation→Grenzwerte zugewiesen. Mögliche Einstellungen für die Grenzwerte sind im Abschnitt "Grenzwerte" in der Betriebsanleitung beschrieben.

#### 5.4.3 Impulsausgang

Spannungs-Pegel:

- 0…2 V entspricht Low-Pegel
- 15…20 V entspricht High-Pegel

Maximaler Ausgangsstrom: 22 mA

#### 5.4.4 Open Collector Ausgang

Die beiden Digitalausgänge können als Status- oder Impulsausgänge verwendet werden. Auswahl unter Menü Setup→Erweitertes Setup bzw. Experte→Ausgänge→Open Collector

### 5.5 Kommunikation

Die USB Schnittstelle ist immer aktiv und kann unabhängig von weiteren Schnittstellen  $\mathsf{F}$ genutzt werden. Der parallele Betrieb mehrerer optionaler Schnittstellen, z.B. Feldbus und Ethernet, ist nicht möglich!

#### 5.5.1 Ethernet TCP/IP (optional)

Die Ethernet-Schnittstelle ist galvanisch getrennt (Prüfspannung: 500 V). Zum Anschluss der Ethernet- Schnittstelle kann eine Standard Patch Leitung (z. B. CAT5E) verwendet werden. Dafür ist eine besondere Kabelverschraubung vorgesehen, die es erlaubt, vorkonfektionierte Kabel durch das Gehäuse zu führen. Über die Ethernet-Schnittstelle kann das Gerät mit einem Hub, Switch oder direkt mit Geräten in Büroumgebung verbunden werden.

- Standard: 10/100 Base-T/TX (IEEE 802.3)
- Buchse: RJ-45
- Max. Leitungslänge: 100 m

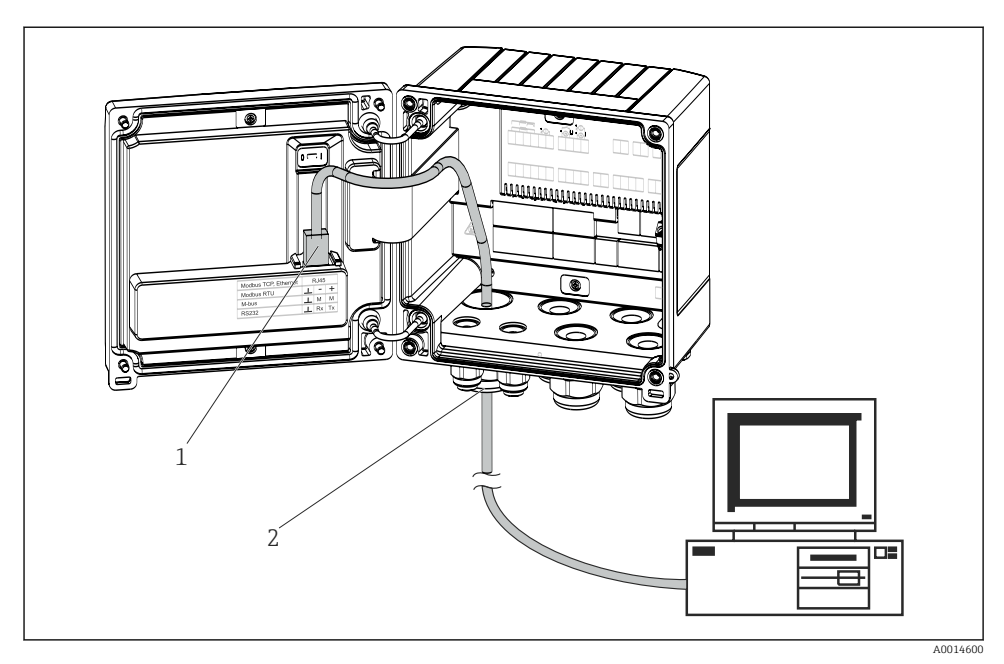

 *21 Anschluss Ethernet TCP/IP, Modbus TCP*

- *1 Ethernet, RJ45*
- *2 Kabeleinführung für Ethernetkabel*

#### 5.5.2 Modbus TCP (optional)

Die Modbus TCP Schnittstelle dient der Anbindung an übergeordnete Systeme zur Übertragung aller Mess- und Prozesswerte. Physikalisch ist die Modbus TCP Schnittstelle identisch mit der Ethernet Schnittstelle (→  $\blacksquare$  21,  $\blacksquare$  30)

#### 5.5.3 Modbus RTU (optional)

Die Modbus RTU (RS-485) Schnittstelle ist galvanisch getrennt (Prüfspannung: 500 V) und dient der Anbindung an übergeordnete Systeme zur Übertragung aller Mess- und Prozesswerte. Der Anschluss erfolgt über eine 3 polige steckbare Klemme im Gehäusedeckel.

<span id="page-30-0"></span>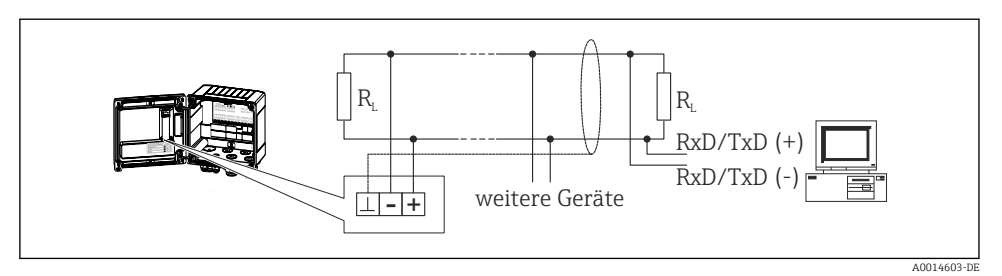

 *22 Anschluss Modbus RTU*

#### 5.5.4 M-Bus (optional)

Die M-Bus (Meter Bus) Schnittstelle ist galvanisch getrennt (Prüfspannung: 500 V) und dient der Anbindung an übergeordnete Systeme zur Übertragung aller Mess- und Prozesswerte. Der Anschluss erfolgt über eine 3 polige steckbare Klemme im Gehäusedeckel.

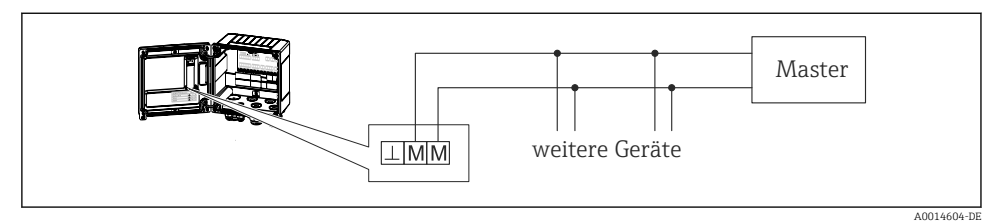

 *23 Anschluss M-Bus*

### 5.6 Anschlusskontrolle

*Führen Sie nach der elektrischen Installation des Gerätes folgende Kontrollen durch:*

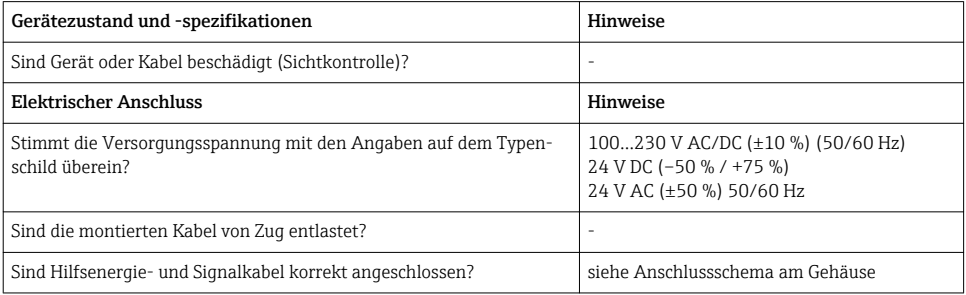

## <span id="page-31-0"></span>6 Bedienung

## 6.1 Allgemeine Hinweise zur Bedienung

Der Dampfrechner kann über Bedientasten oder mit Hilfe der Bediensoftware "FieldCare" parametriert werden.

Die Bediensoftware inklusive Schnittstellenkabel ist als Bestelloption erhältlich, d.h. nicht Grundbestandteil des Lieferumfangs.

Die Parametrierung ist gesperrt, wenn das Gerät durch Verriegelungsschalter (→  $\triangleq$  33), Benutzercode oder Digitaleingang verriegelt ist.

Details, siehe Abschnitt "Zugriffsschutz" in der Betriebsanleitung.

## 6.2 Anzeige und Bedienelemente

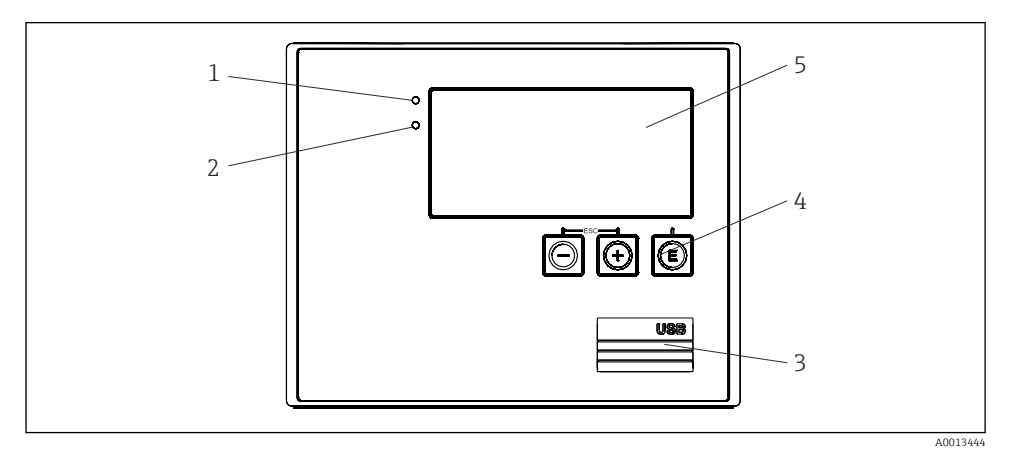

 *24 Anzeige- und Bedienelemente des Geräts*

- *1 LED grün, "Betrieb"*
- *2 LED rot, "Störmeldung"*
- *3 USB Anschluss zur Parametrierung*
- *4 Bedientasten: -, +, E*
- *5 160x80 DOT-Matrix Display*
- LED grün bei Spannung, LED rot bei Alarm/Fehler. Grüne LED leuchtet immer, sobald das Gerät versorgt wird.

Langsames blinken der roten LED (ca. 0,5 Hz): Das Gerät wurde in den Bootloadermodus gesetzt.

Schnelles Blinken der roten LED (ca. 2 Hz): Im Normalbetrieb: Wartungsbedarf. Während Firmware-Update: Datenübertragung aktiv.

Dauerndes Leuchten der roten LED: Gerätefehler.

#### <span id="page-32-0"></span>6.2.1 Bedienelemente

#### 3 Bedientasten, "-", "+", "E"

Funktion Esc/Zurück: gleichzeitig "-" und "+" drücken. Funktion Enter / Eingabe bestätigen: "E" drücken

#### Verriegelungsschalter

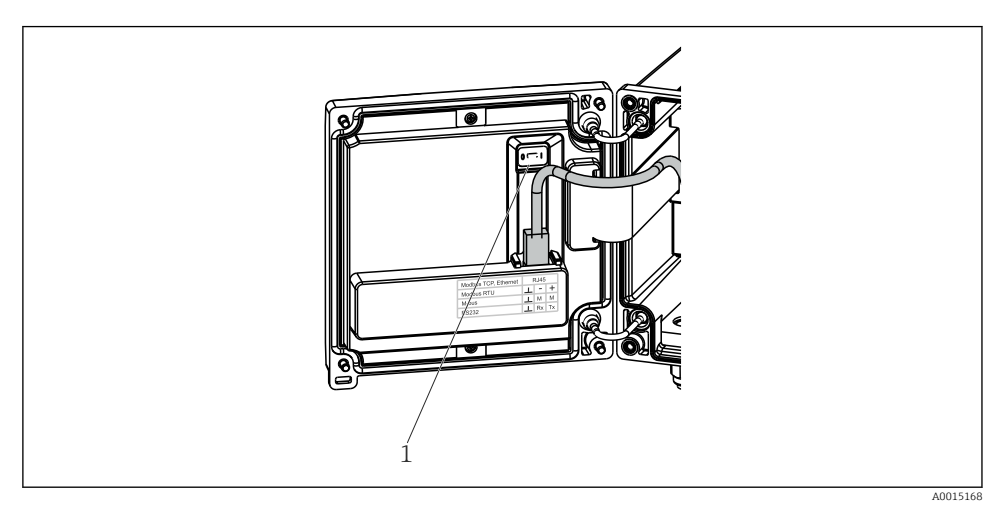

 *25 Verriegelungsschalter*

*1 Verriegelungsschalter auf der Rückseite des Gehäusedeckels*

#### 6.2.2 Anzeige

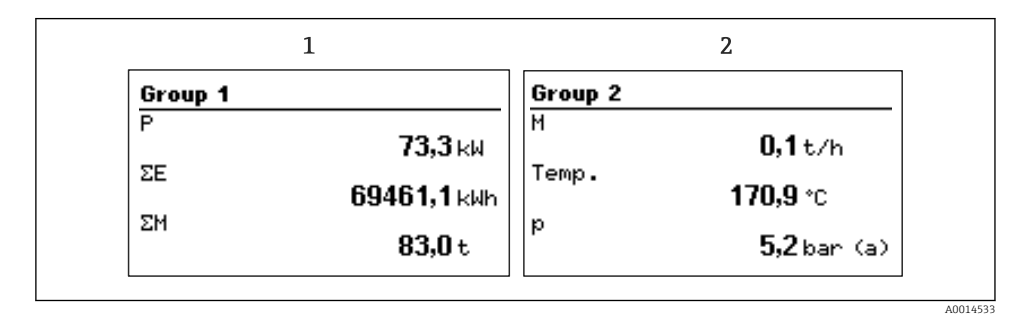

 *26 Anzeige des Dampfrechners (beispielhaft)*

- *1 Anzeige Gruppe 1*
- *2 Anzeige Gruppe 2*

#### <span id="page-33-0"></span>6.2.3 Bediensoftware "FieldCare Device Setup"

Für die Konfiguration des Gerätes über die Software FieldCare Device Setup verbinden Sie das Gerät über die USB Schnittstelle mit Ihrem PC.

#### Verbindungsaufbau

- 1. FieldCare starten.
- 2. Gerät über USB mit dem PC verbinden.
- 3. Projekt erzeugen über Menü Datei/Neu.
- 4. Kommunikations DTM auswählen (CDI Communication USB).
- 5. Gerät hinzufügen EngyCal RS33.
- 6. Verbindungsaufbau anklicken.
- 7. Parametrierung starten.

Die weitere Parametrierung des Gerätes führen Sie dann anhand dieser Geräte-Betriebsanleitung durch. Das gesamte Setup-Menü, also alle in dieser Betriebsanleitung aufgeführten Parameter finden Sie ebenfalls in FieldCare Device Setup vor.

#### **HINWEIS**

#### Undefiniertes Schalten von Ausgängen und Relais

‣ Während der Parametrierung mit FieldCare kann das Gerät undefinierte Zustände annehmen! Dies kann das undefinierte Schalten von Ausgängen und Relais zur Folge haben.

## <span id="page-34-0"></span>6.3 Bedienmatrix

Eine vollständige Übersicht der Bedienmatrix inkl. aller einstellbaren Parameter finden Sie im Anhang der Betriebsanleitung.

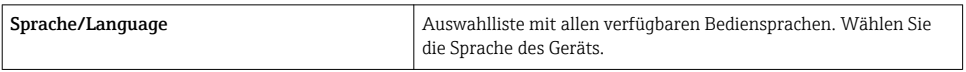

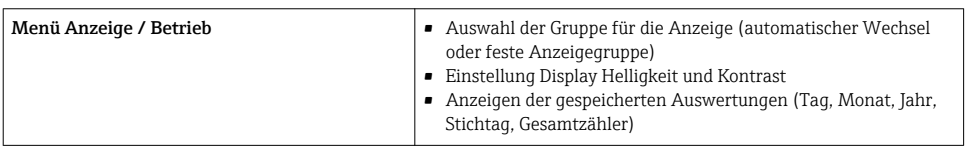

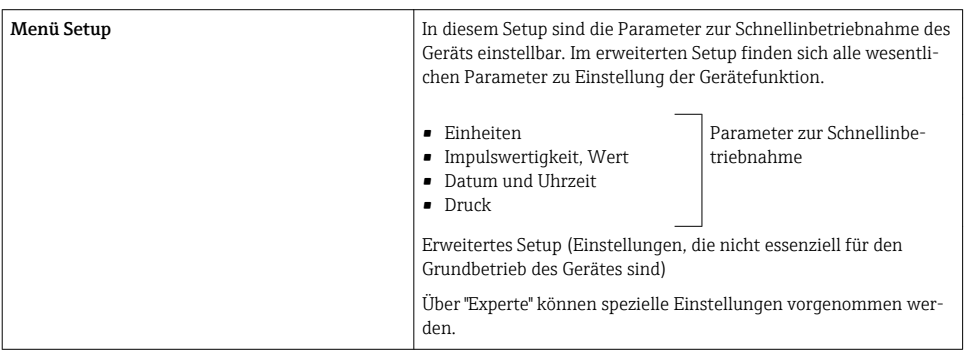

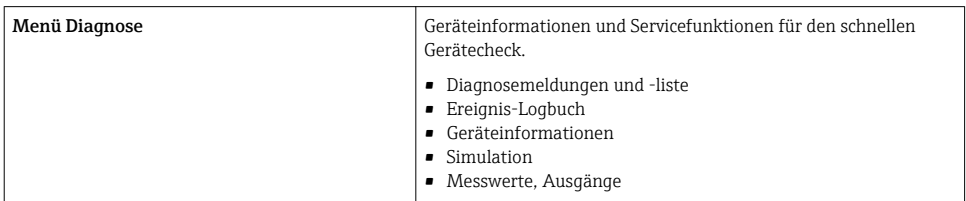

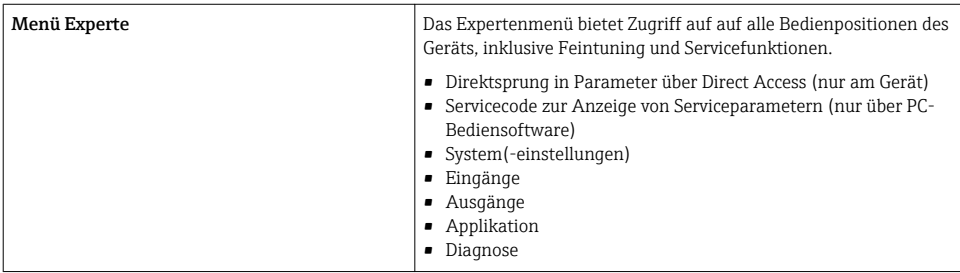

## <span id="page-35-0"></span>7 Inbetriebnahme

Vergewissern Sie sich, dass alle Abschlusskontrollen durchgeführt wurden, bevor Sie Ihr Gerät in Betrieb nehmen:

Checkliste Kap. 'Anschlusskontrolle',  $(\rightarrow \Box$  31).

Nach Anlegen der Betriebsspannung leuchtet das Display und die grüne LED. Das Gerät ist nun betriebsbereit und kann über die Bedientasten oder die Parametriersoftware "FieldCare" konfiguriert werden ( $\rightarrow \Box$  34).

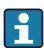

Entfernen Sie die Schutzfolie vom Gerät, da sonst die Ablesbarkeit des Display eingeschränkt ist.

## 7.1 Schnellinbetriebnahme/Make it run

Die Inbetriebnahme der Standardanwendung Dampfmasse/Energie erfolgt in wenigen Augenblicken durch Einstellung von nur 5 Bedienparametern im Setup Menü.

#### Voraussetzungen für die Schnellinbetriebnahme:

- Durchflussgeber mit Impulsausgang
- RTD Temperatursensor 4 Leiter Direktanschluss
- Absolutdrucksensor mit Stromausgang 4…20 mA

#### Menü/Setup

- Einheiten: Auswahl Einheitentyp (SI/US)
- Impulswertigkeit: Auswahl der Einheit der Impulswertigkeit des Durchflussgebers
- Wert: Eingabe der Impulswertigkeit des Durchflusssensors
- Datum/Zeit: Datum und Uhrzeit einstellen
- Druck: Messbereich für Drucksensor festlegen

Das Gerät ist nun betriebsbereit für die Erfassung der Dampfmasse und Wärmeenergie.

Die Einstellung der Gerätefunktionalitäten, wie z.B. Datenlogging, Tariffunktion, Busanbindung sowie die Skalierung von Stromeingängen für Durchfluss oder Temperatur erfolgt im Menü Erweitertes Setup bzw. im Menü Experte. Beschreibungen dieser Menüs finden Sie in der Betriebsanleitung.

Dort finden sich auch die Einstellungen der Eingänge (z.B. bei Anschluss eines Relativdrucksensors, Durchflussgebers mit Stromausgang...).

• Eingänge/Durchfluss:

Signaltyp wählen und Messbereichsanfang und -ende (für Stromsignal) oder Impulswertigkeit des Durchflussgebers eingeben.

• Eingänge/Temperatur:

Signaltyp wählen und Anschlussart oder Messbereichsanfang und -ende (für Stromsignale) eingeben.

• Eingänge/Druck:

Signaltyp und Druckeinheit (absolut oder relativ) wählen und Messbereichsanfang und ende eingeben.

www.addresses.endress.com

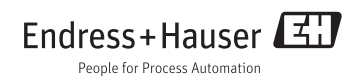